## Catering Only Requests:

To begin, click "Make Request" on the Catering Only option:

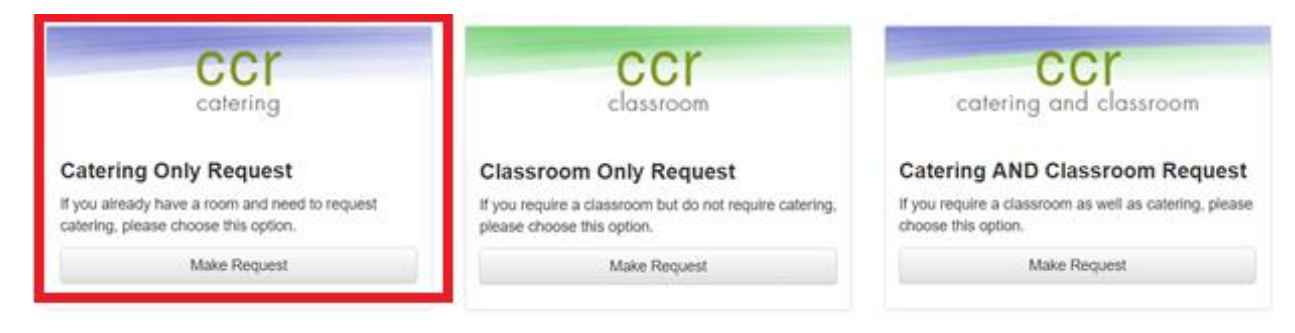

On the Request Details page, please be sure to fill out each of the asterisked (mandatory) fields.

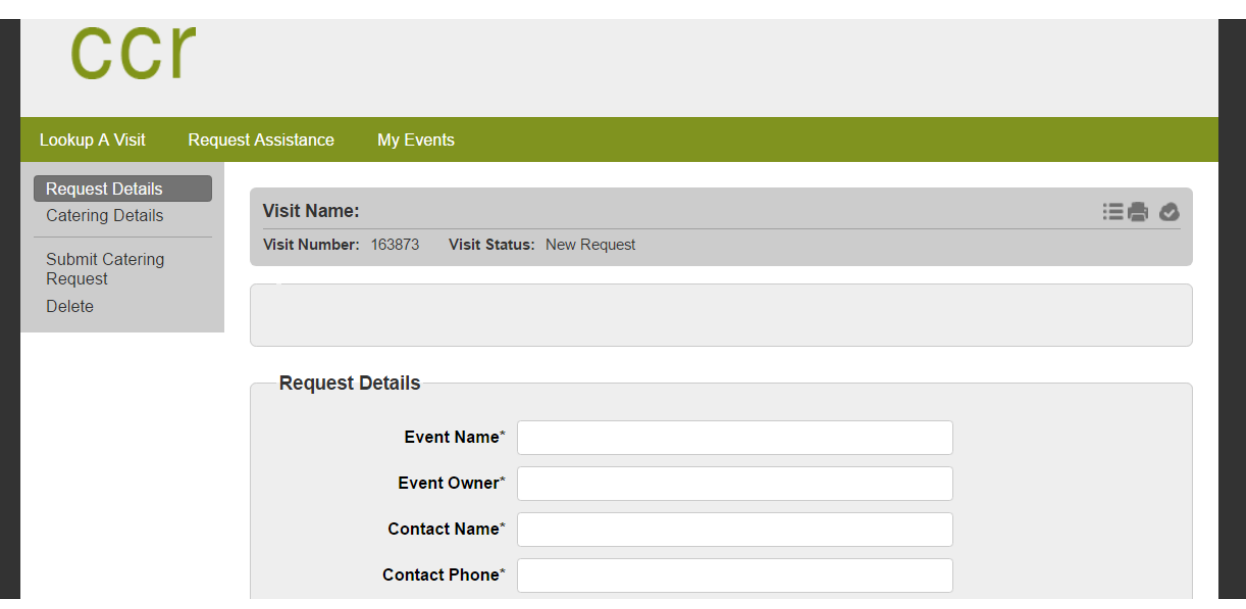

Once you've completed the initial information, click "Next" at the bottom of the page to start adding in the required catering. Please note that in order to provide the best possible service, tickets have been limited to 25 for breakfast/lunch and 15 for breaks and requested meal times are also needed.

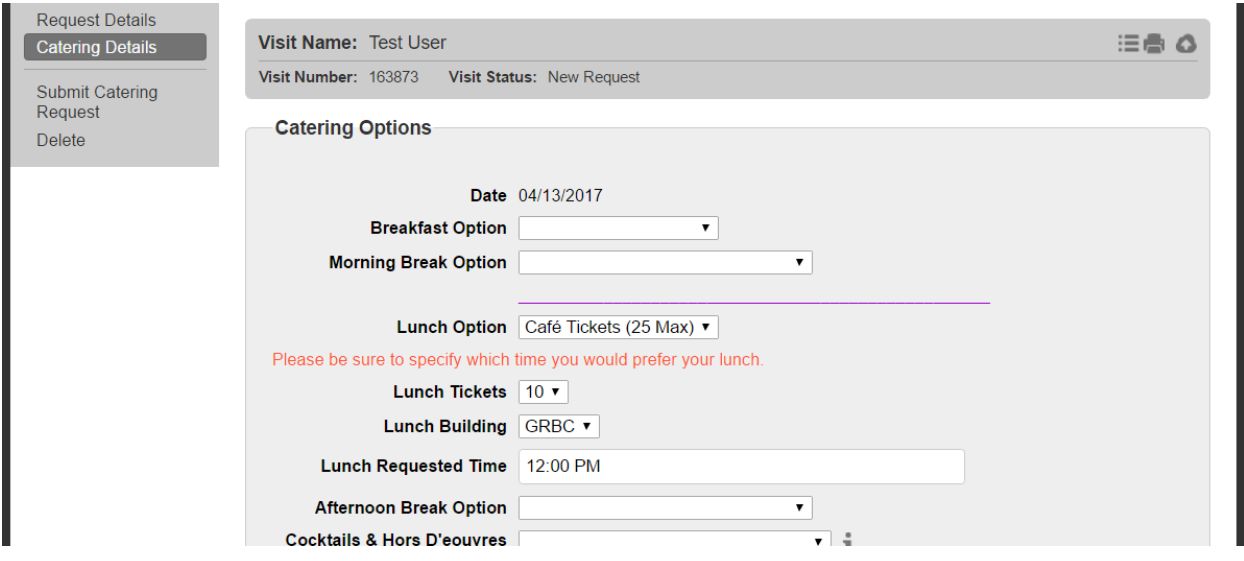

Once you have completed your catering information, please scroll up to click "Submit Catering Request":

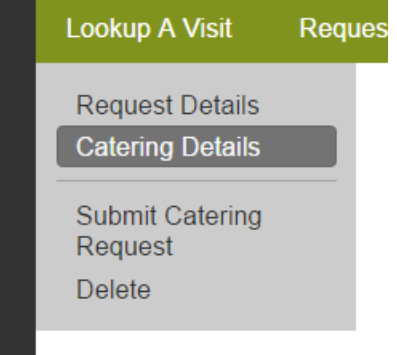

Once you've submitted your request you will receive an email confirming that your request has been made. All catering requests will be reviewed within two business days of submission and you will receive an email notification indicating whether your request has been approved or denied. Should your request be denied, you will be able to make the appropriate changes and resubmit.

## Classroom Only Requests:

To begin, click "Make Request" on the Classroom Only option:

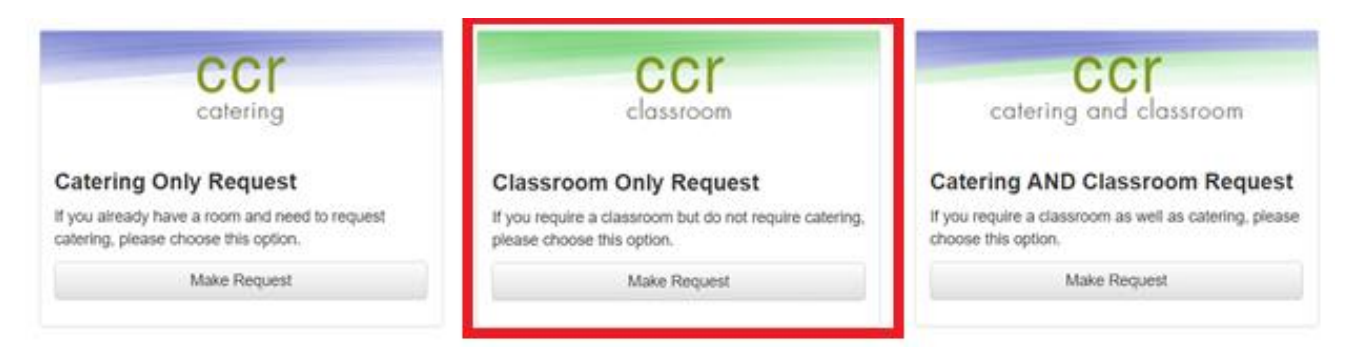

On the Request Details page please fill out all mandatory (marked with an asterisk) fields in order to submit your classroom request.

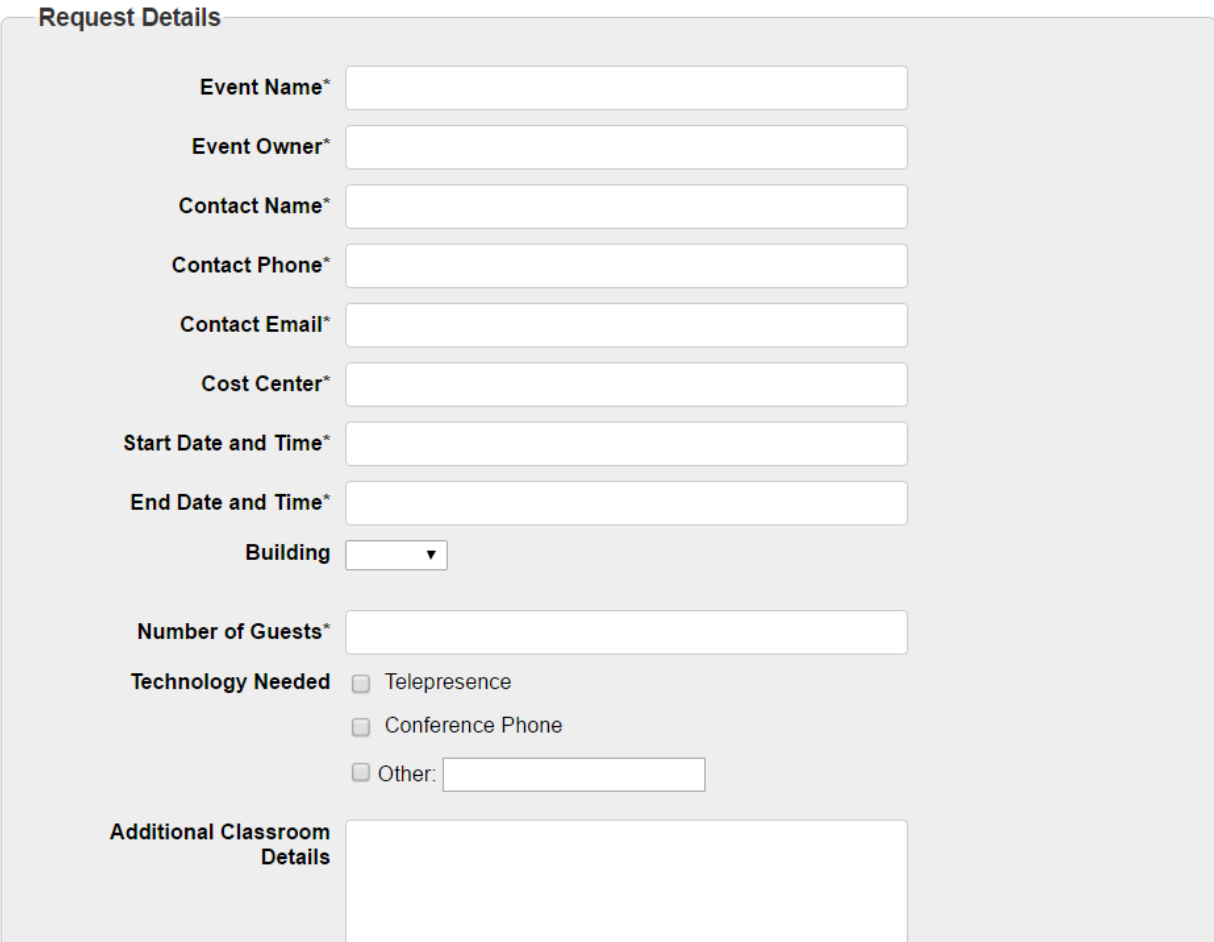

Once you've completed the necessary information scroll up and click "Submit Classroom Request" in the left navigation menu.

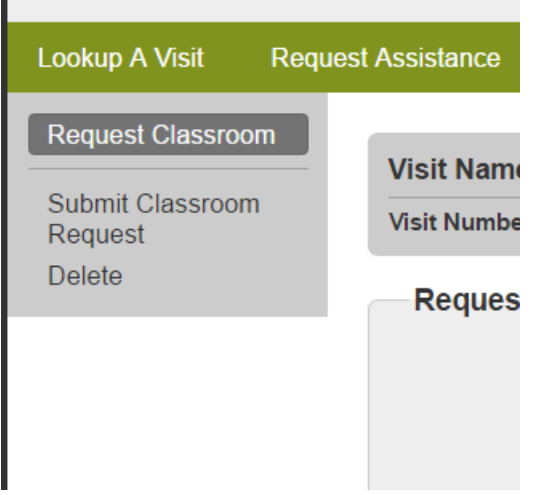

a.

Upon submitting your classroom request you will receive an email letting you know that the request was submitted successfully. Your request will be evaluated within two business days and you will receive an email notifying you whether your request has been approved or denied. Should your request be denied, you'll have the ability to correct it and resubmit without having to fill out the form a second time.

## Catering and Classroom Requests:

If you require both catering and a classroom, select the Catering AND Classroom Request:

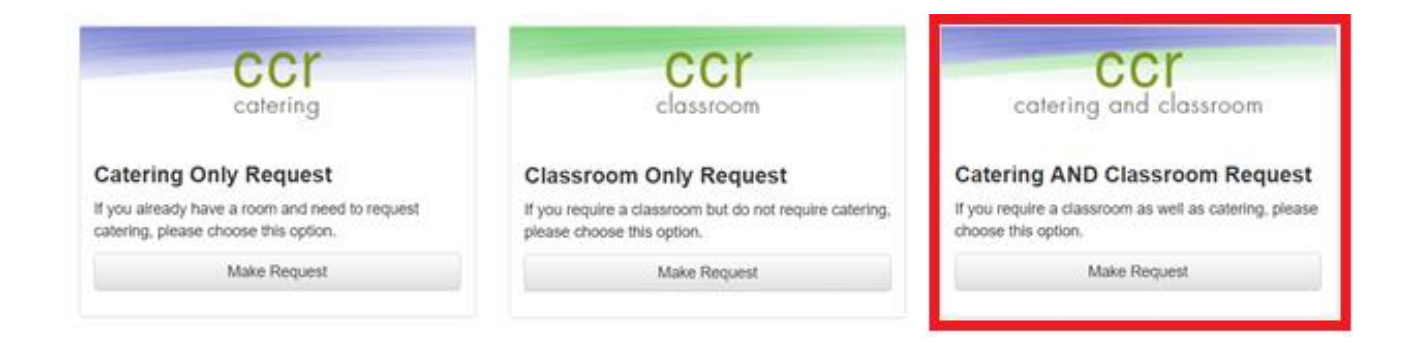

On the first page of the Catering and Classroom request, please provide your initial (required) information, as well as indicate any classroom needs/preferences.

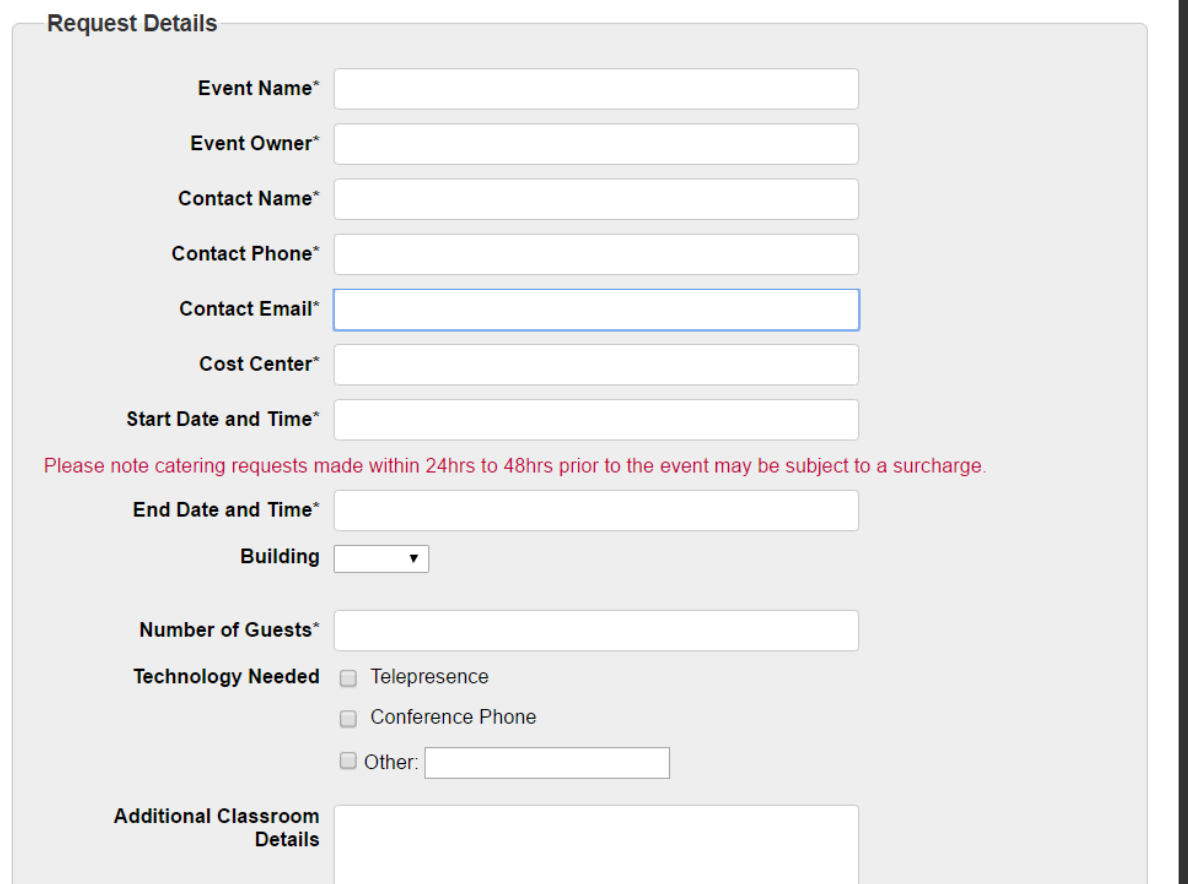

After filling out the first page, click "Next" at the bottom to add in requested catering:

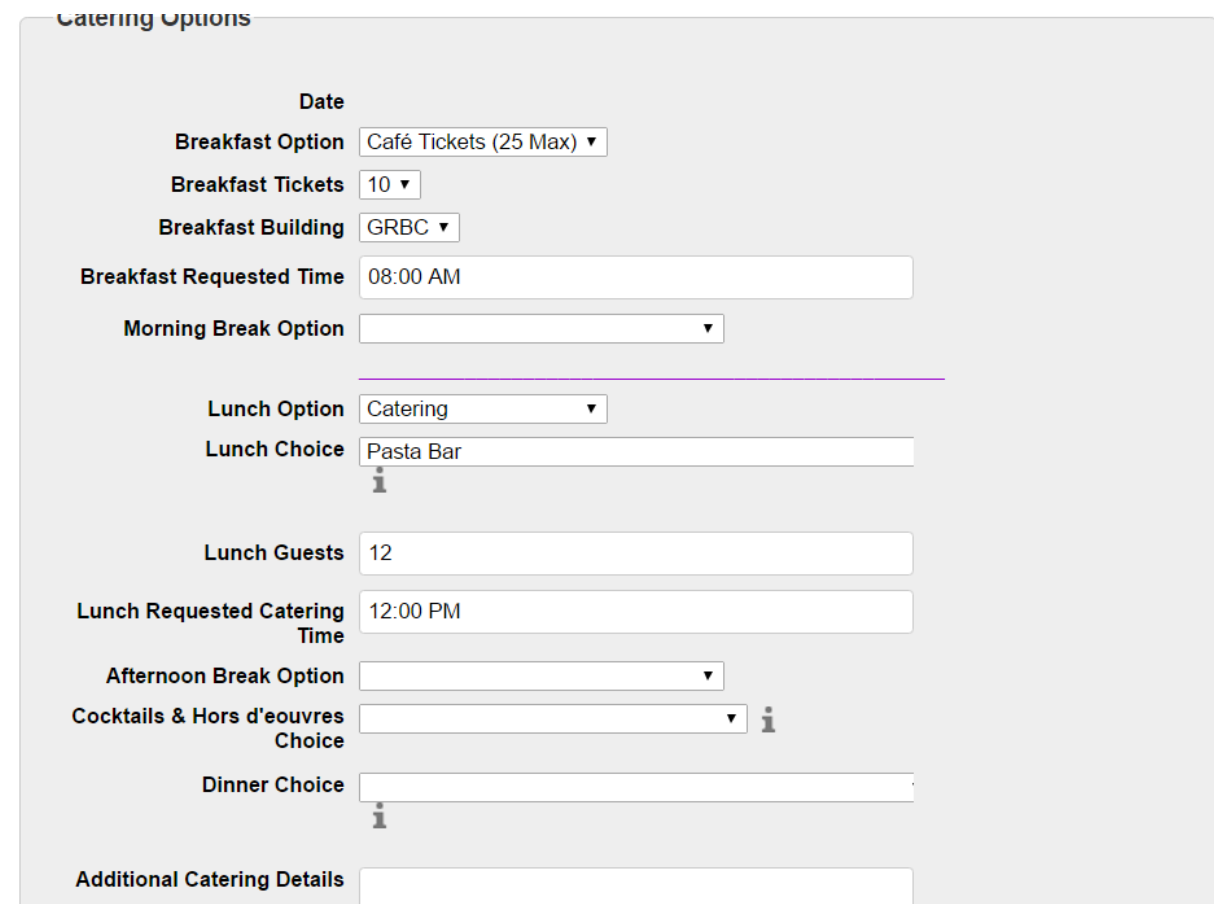

Please note that in order to provide the best possible service, tickets have been limited to 25 for breakfast/lunch and 15 for breaks and requested meal times are also needed.

Once you've completed the catering section, scroll back up the page and click "Submit Catering and Classroom Request" in the left navigation bar:

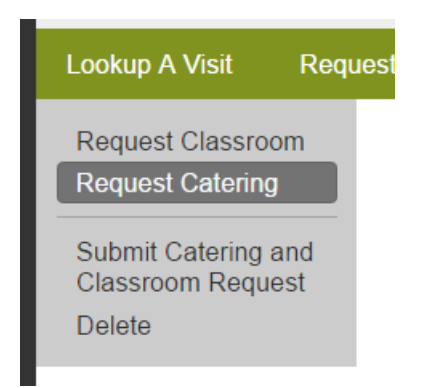

Upon submitting your catering and classroom request you will receive an email letting you know that the request was submitted successfully. Your request will be evaluated within two business days and you will receive an email notifying you whether your request has been approved or denied. Should your request be denied, you'll have the ability to correct it and resubmit without having to fill out the form a second time.

## Tips and Tricks:

To look up an old request or check on a pending request, simply click on the "My Events" tab at the top of your screen:

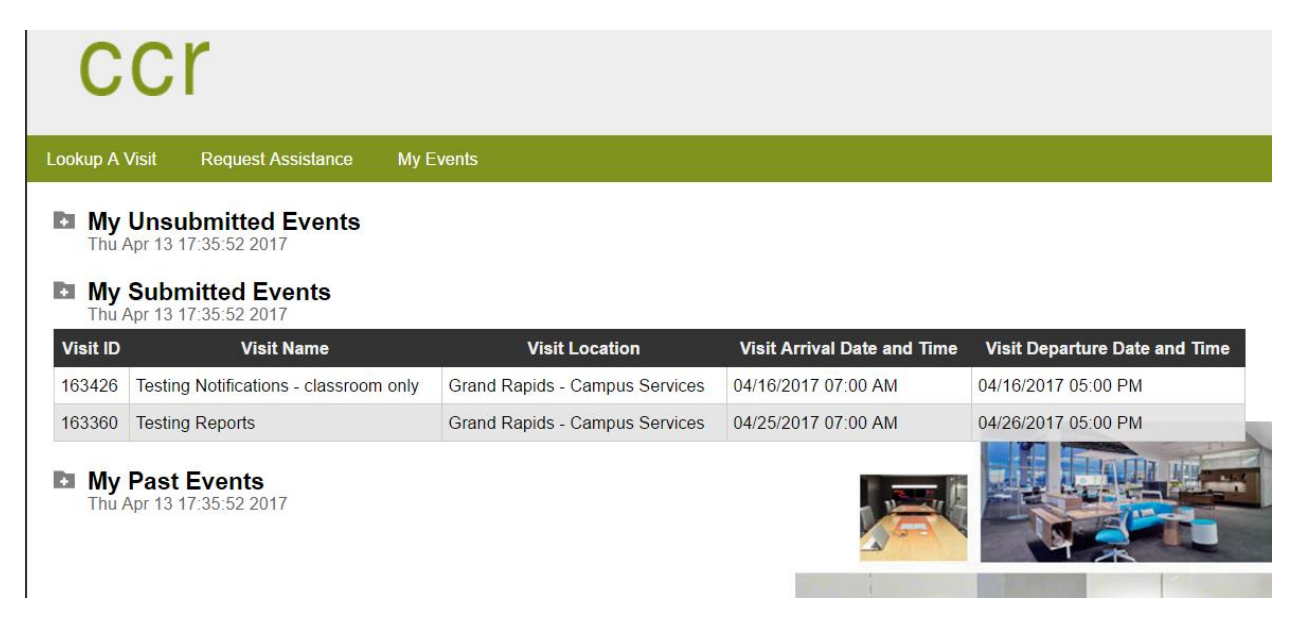

Each of your events will be located here, and to open one simply click on it.

Some drop down menus will have more information available. Click the  $\frac{1}{10}$  in order to open them:

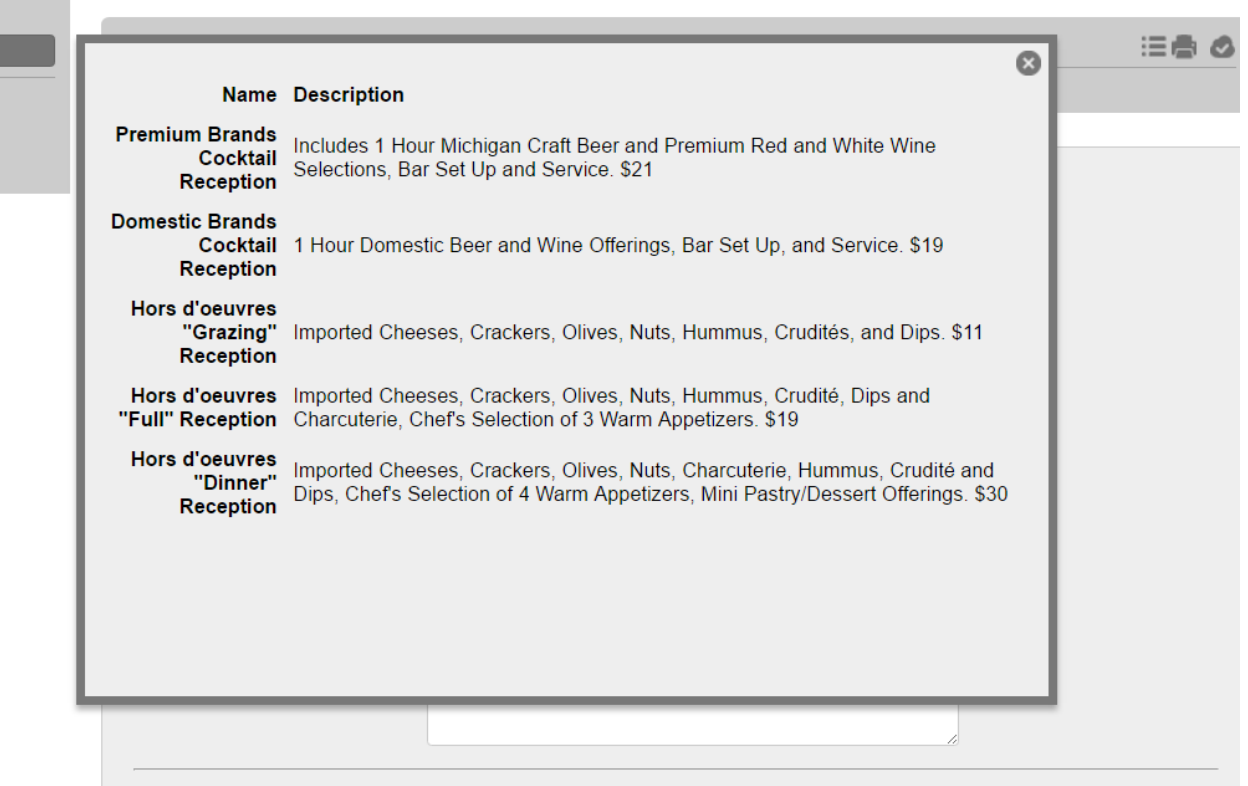

The "Save" button is located in the gray bar that floats at the top of the form:

≔⊜<mark>⊘</mark> Visit Name: Sample Request Visit Number: 163945 Visit Status: New Request

Also located in the gray bar is the print button:

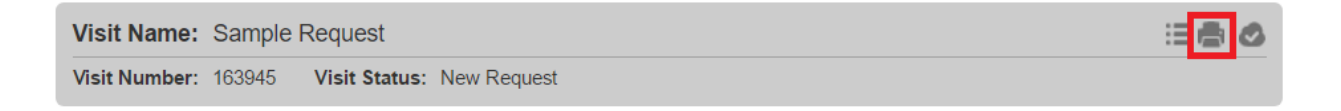